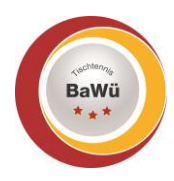

# **click-tt – Anleitung Stammdaten / Bild**

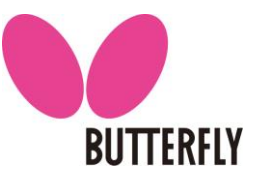

Stand: April 2022

Damit in deinem Schiedsrichter-Ausweis ein Bild von dir angezeigt wird, musst du zuerst ein Passbild in click-tt hochladen. Außerdem musst du deine Kontaktdaten in click-tt ändern, falls es Veränderungen bei dir gibt. Diese Anleitung zeigt dir Schritt für Schritt die Vorgehensweise.

#### **1.) Einloggen in click-tt**

- Der folgende Link ruft die Startseite von click-tt auf, auf der du dich mit deinen Daten einloggen kannst: <https://ttbw.click-tt.de/cgi-bin/WebObjects/nuLigaTTDE.woa/wa/home>
- Gebe im Login-Bereich deinen Benutzernamen (deine E-Mail-Adresse) und dein Passwort ein (grüner Kasten). Drücke im Anschluss die Schaltfläche "Login".

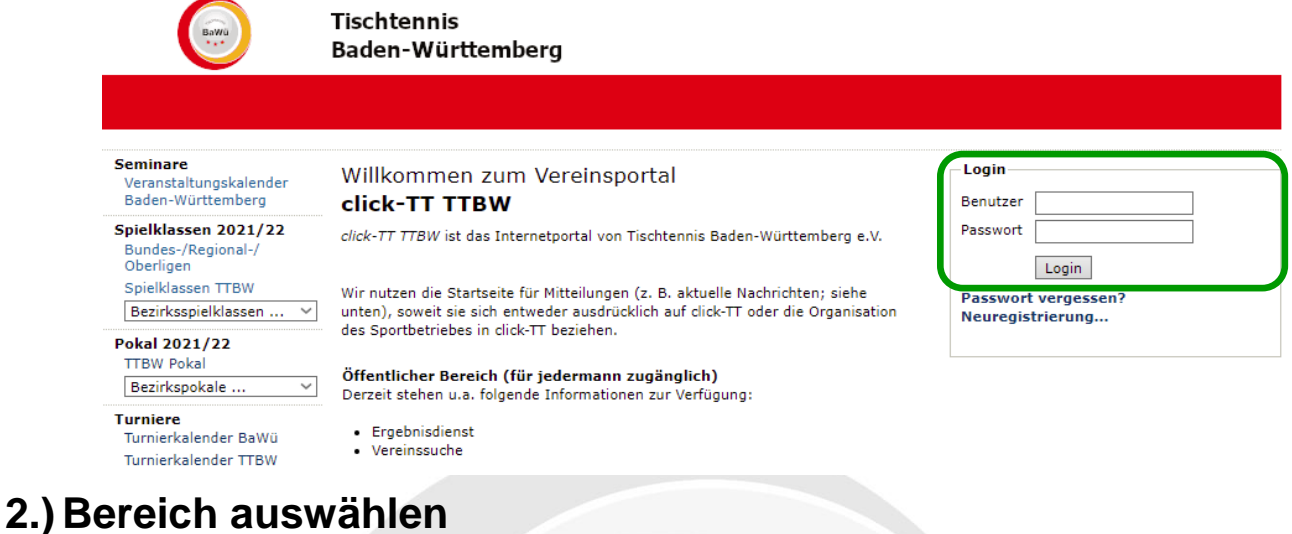

- Wähle auf der folgenden Seite rechts oben den Punkt "Persönlicher Bereich" aus (blauer Kasten).

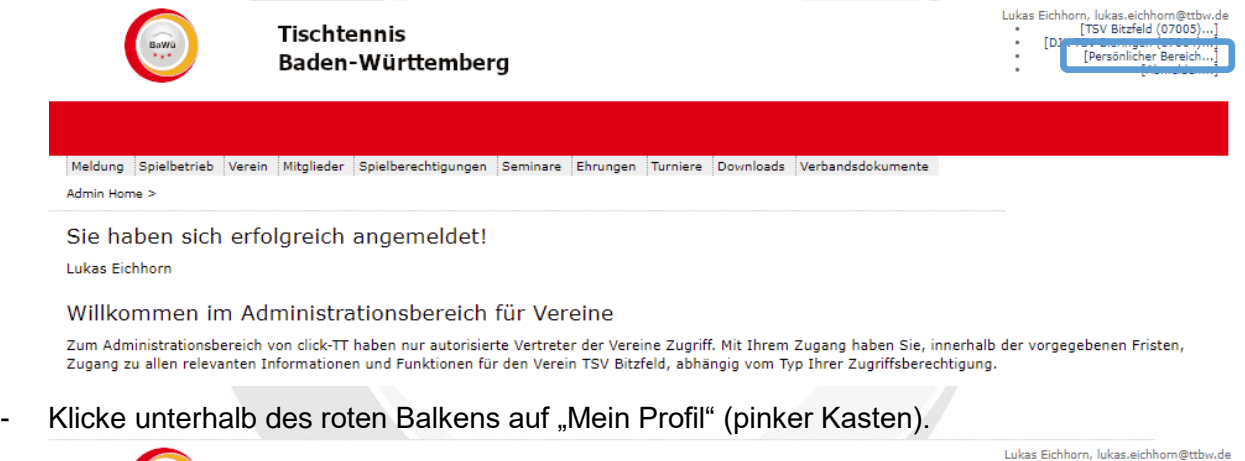

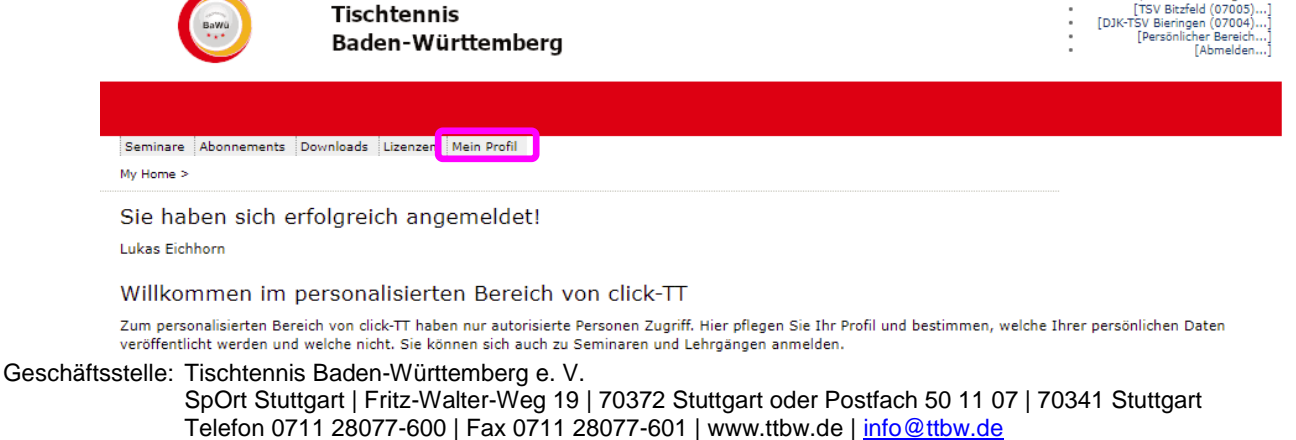

## **3.) Bild hochladen**

- Wähle "Neues Bild hochladen" aus (roter Kasten).

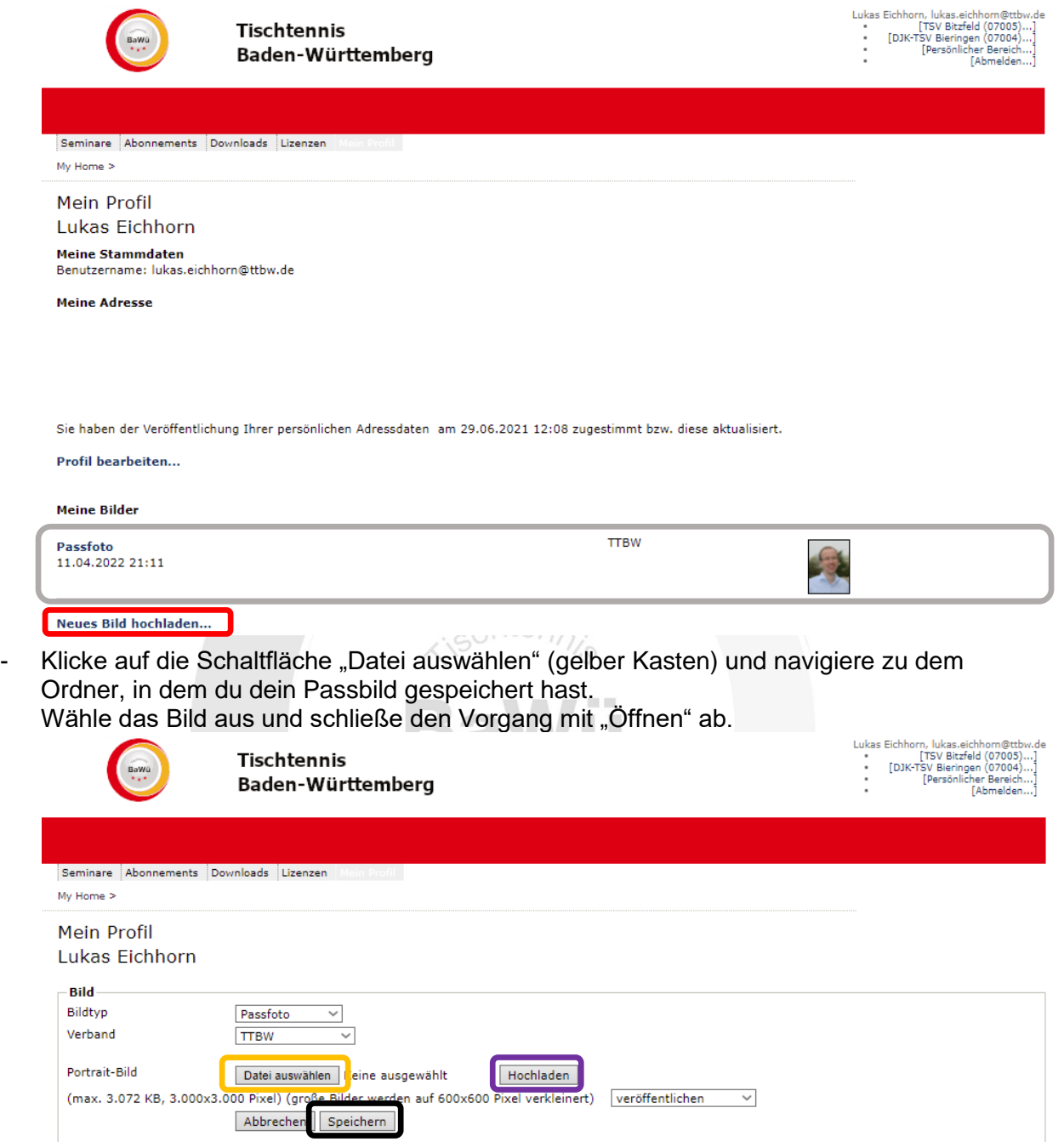

- Klicke im Anschluss auf die Schaltfläche "Hochladen" (lila Kasten).
- Sobald dein Bild angezeigt wird, kannst du den Vorgang mit "Speichern" abschließen (schwarzer Kasten).
- Dein Passbild wird nun angezeigt (siehe 1. Bild im Abschnitt 3.) (grauer Kasten)).
- Falls du dein Bild auswechseln möchtest, klicke auf "Passfoto" im grauen Kasten und auf der neuen Seite auf "Löschen". Im Anschluss führst du die Schritte aus, die du auch beim erstmaligen Hochladen durchgeführt hast.

Geschäftsstelle: Tischtennis Baden-Württemberg e. V.

## **4.) Stammdaten / Passwort ändern**

Wähle "Profil bearbeiten" aus (hellblauer Kasten).

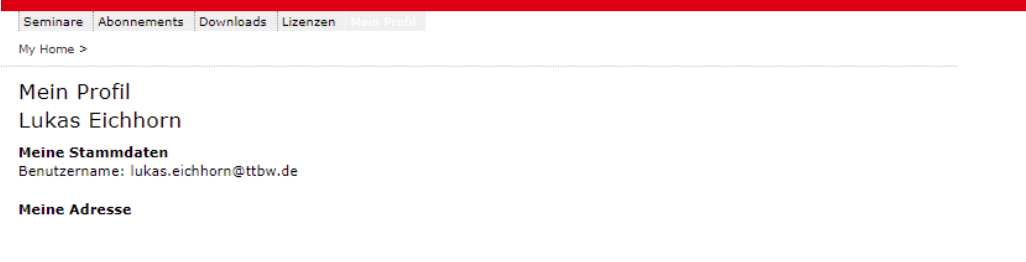

Sie haben der Veröffentlichung Ihrer persönlichen Adressdaten am 29.06.2021 12:08 zugestimmt bzw. diese aktualisiert.

#### Profil bearbeiten...

- Gebe deine fehlenden Daten ein bzw. ändere deine Daten / Passwort ab (brauner Kasten). **(Die Adresse im Feld "E-Mail 1" ist dein "Benutzername" und dient der Kommunikation in allen Schiedsrichter-Angelegenheiten (z. B. Informationen, Einsatzschreiben, …). Dieses E-Mail-Postfach solltest du regelmäßig abrufen.)**
- Wähle für jeden Eintrag aus, ob er veröffentlicht werden soll oder nicht (hellgrüner Kasten). (Erklärung "veröffentlichen":
	- Wenn du eine Funktion im TTBW / Bezirk übernimmst und als Ansprechpartner auf der Homepage genannt wirst, kannst du über diese Auswahl entscheiden, welche Daten von dir angezeigt werden sollen. Als Schiedsrichter werden keine Daten veröffentlicht.) - Schließe deine Eingaben mit einem Klick auf "Speichern" ab (dunkelblauer Kasten).

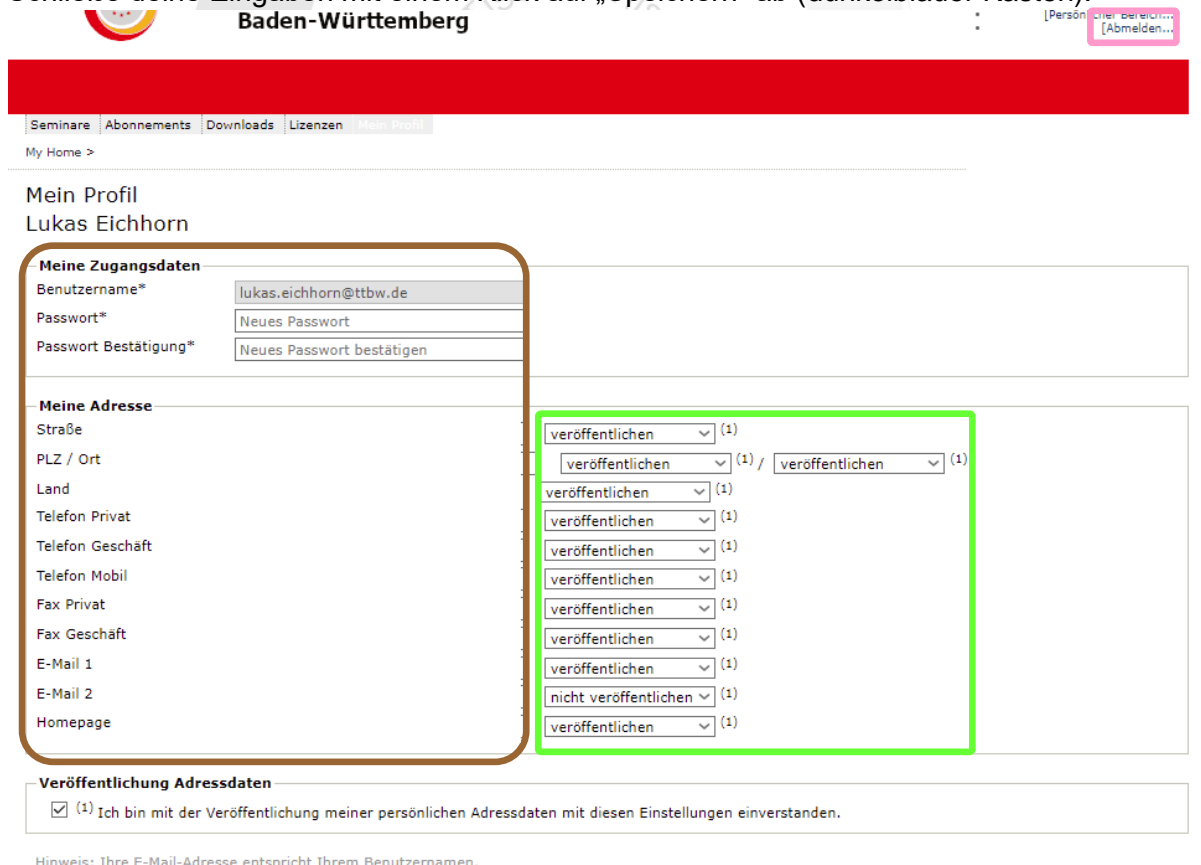

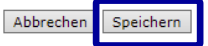

Über die Schaltfläche "Abmelden" rechts oben (rosa Kasten) kannst du dich ausloggen. **Bei Fragen oder Problemen kannst du dich an den TTBW Schiedsrichter-Ausschuss wenden [\(schiedsrichter@ttbw.de\)](mailto:schiedsrichter@ttbw.de).**

Geschäftsstelle: Tischtennis Baden-Württemberg e. V.